You will see one or more CTAs for you to choose from. You are not required to answer every CTA.

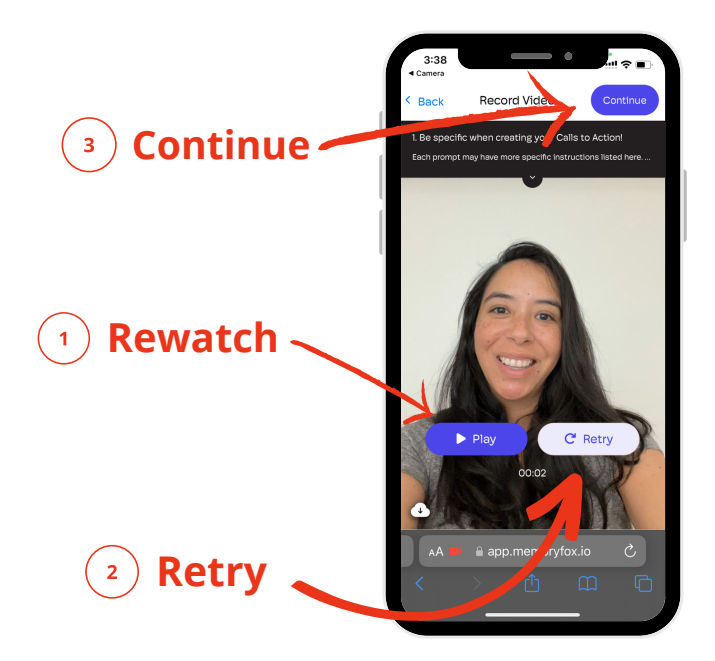

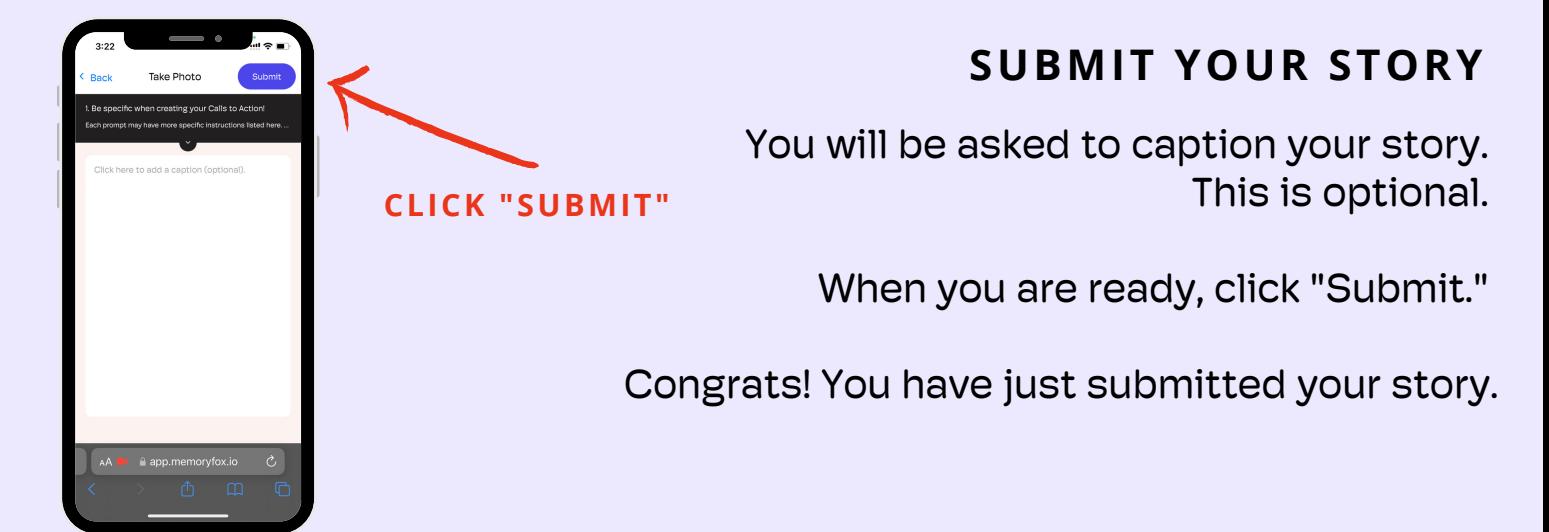

#### **INPUT INFO AND CONSENT (***I F A P P L I C A B L E* **)**

### **CLICK THE CAMPAIGN URL**

Click the provided URL, or scan the QR code. This will bring you to the first screen, where you can learn about the campaign.

> First, you will be asked to enter your information. Some info fields may be required in order to submit your story. Then, if requested, you will be asked to confirm your consent.

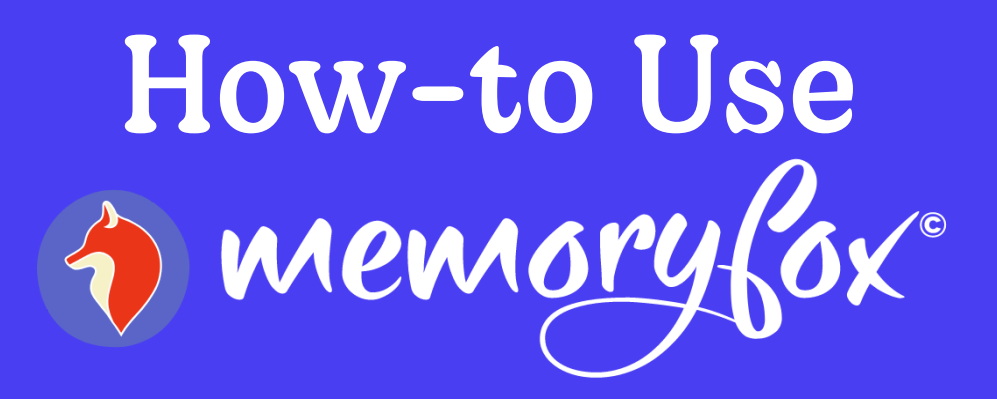

**TO BEGIN, CLICK "START"**

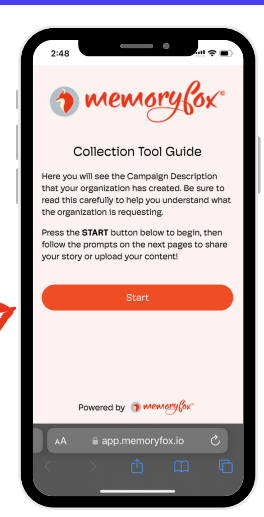

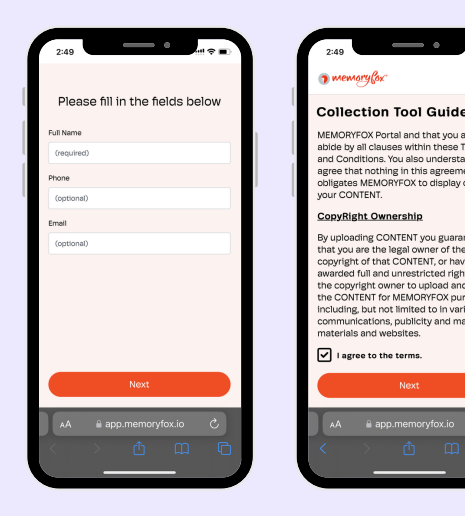

#### **CHOOSE A CALL-TO-ACTION (CTA)**

#### **CHOOSE A CALL-TO-ACTION (CTA)**

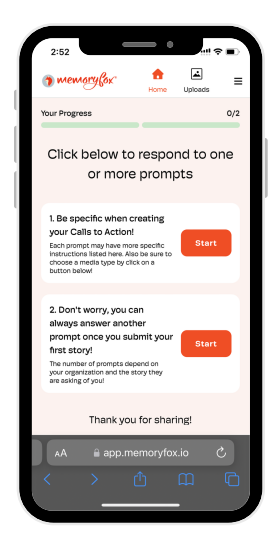

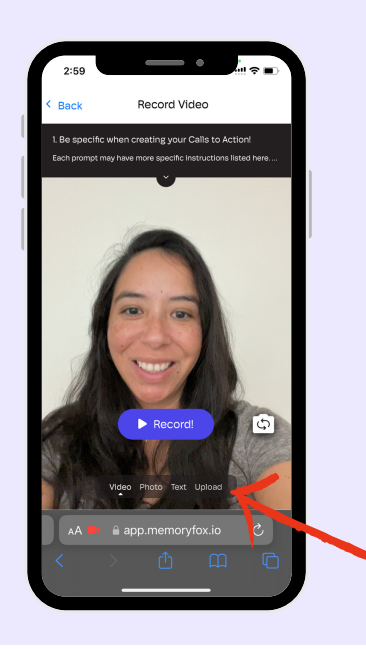

#### **CAP T U RE Y O U R S T O RY**

Depending on the CTA, you may be able to capture your story in multiple ways. Choose between the different submission types by clicking the options below the record/capture button.

Click the record/capture button to share your story. If recording, click the stop button to finish recording.

#### **VIDEO & PHOTO OPTIONS**

- 1. Rewatch your video by pressing "Play."
- 2. Retry as many times as you would like by pressing "Retry."
- 3. When you are happy with your submission, click the "Continue" button.

**TOGGLE BETWEEN SUBMISSION TYPES**

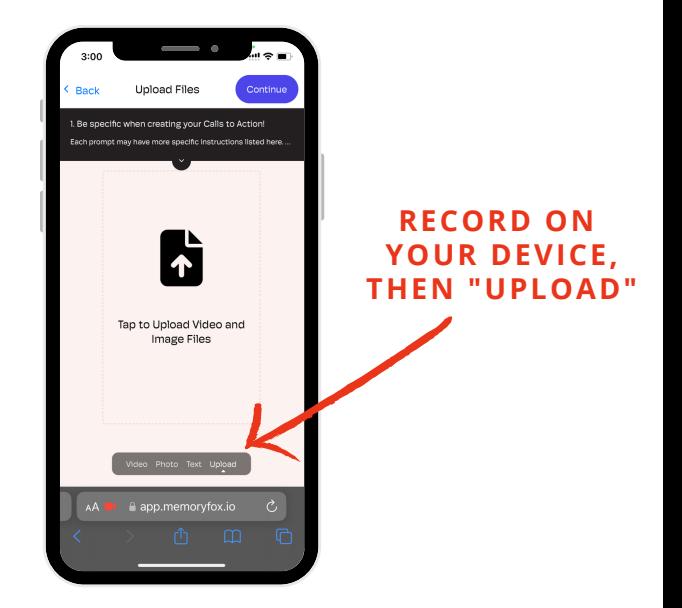

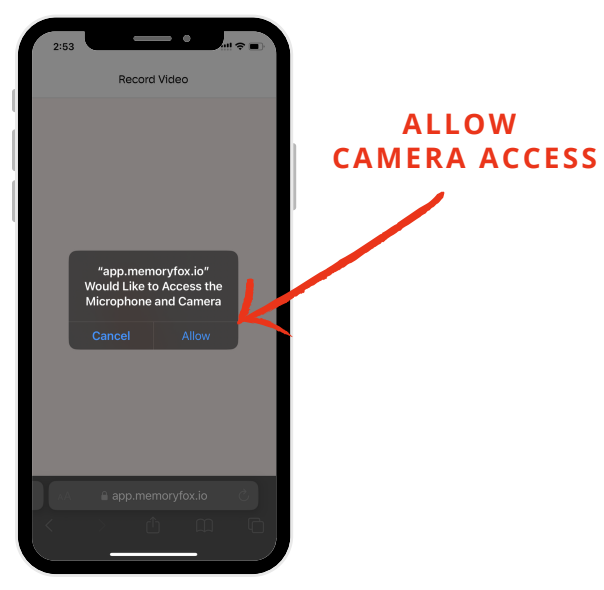

## **HOW CAN I SUBMIT FOR SOMEONE ELSE?**

#### **WHY DO I SEE A BLACK SCREEN WHEN TRYING TO RECORD A VIDEO OR TAKE A PHOTO?**

A black screen indicates that MemoryFox does not have permission to access your camera. To resolve the issue:

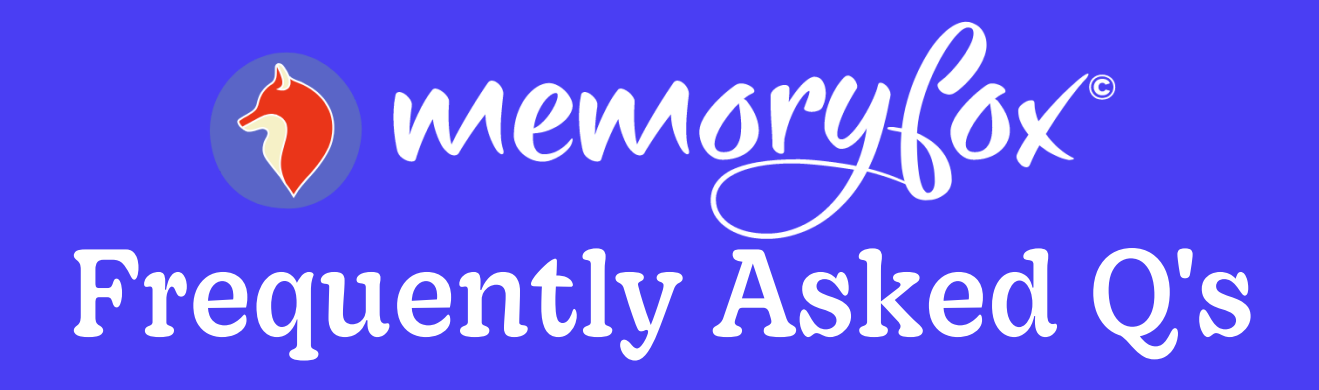

Step 1: Reload the page and ensure that you select "allow" when your browser asks for camera access.

Step 2: Close all other apps open in the background (Instagram, Facebook, etc). Then reload the page.

Step 3: If the problem continues, record your video or take your photo using your device's camera app. Then return to the URL, select your CTA, click the "upload" button.

#### **HOW CAN I VIEW MY SUBMITTED STORY?**

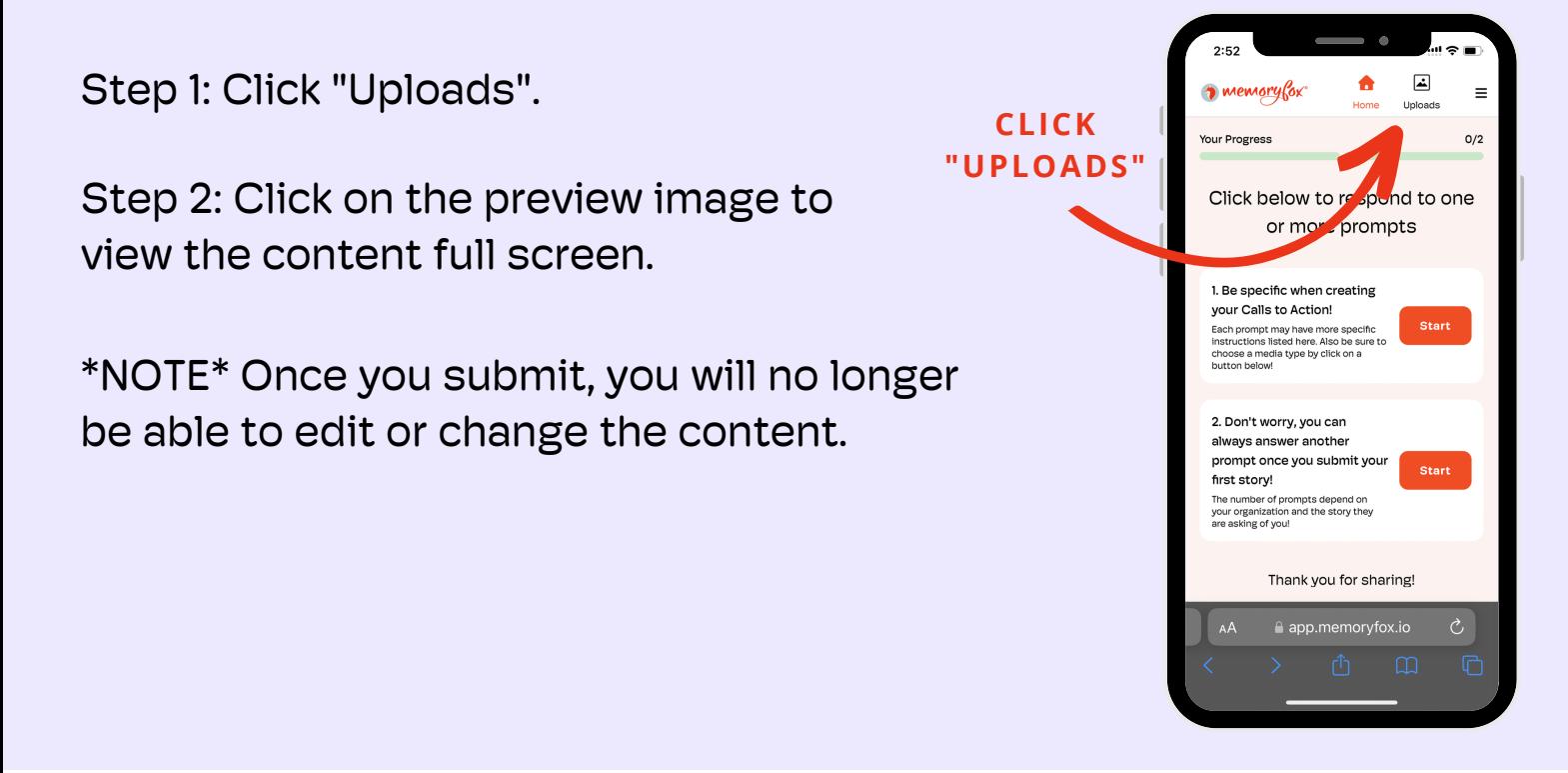

# Still have questions?

Please reach out to the organization that sent you the MemoryFox URL, or contact MemoryFox customer service at

j[ennifer@memoryfox.io](mailto:%20support@memoryfox.io) or natalie@memoryfox.io

Step 2: Click "Log Out". This will take you back to the first screen.

Step 3: Repeat the submission process for the new individual submitting their content.

If you are using the same device to submit content for someone else, you will need to log out before you add their content to ensure their info is tied any new content submitted.

Step 1: Click the menu ( $\equiv$ ) button.

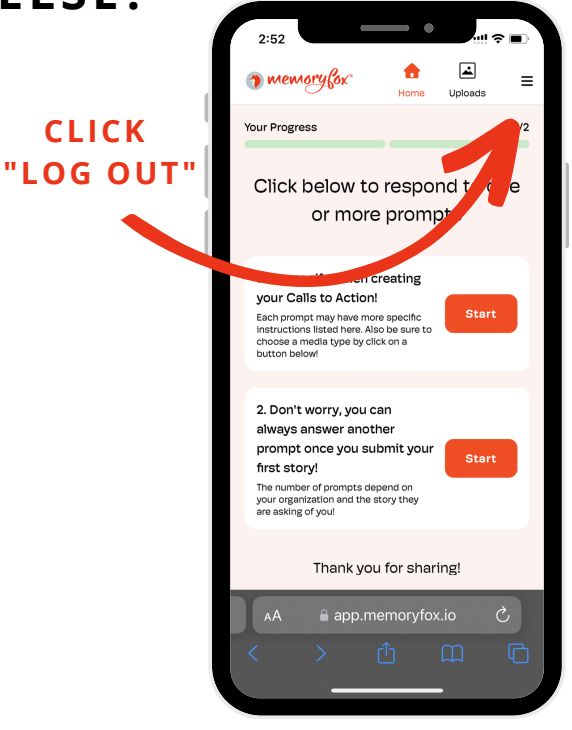